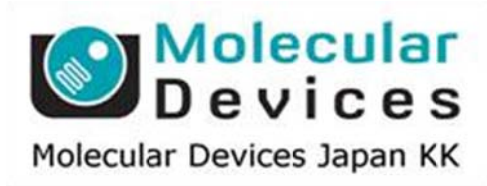

# SalesNote-FY1312

## Imaging Team

### 掲載内 内容

#### 営業情 報

● MDJデモ機販売について

#### 技術・サポート情報

● THORLABS 社製 TravelMax ステージのサポートについて

#### Journal l の紹介

● ケミルミネッセンスタイムラプス等の長時間露光において発生しやすい宇宙線ノイズを除 去す する Journa al

はじめの の一歩(Met taMorph 機 機能紹介)

 $\bullet$  Integrated Morphometry Analysis (IMA) (3) 結果 果の Excel、 、Log ファイ イルへの出力 力について

#### 営業情 報

#### MDJ で所有していますデモ機の販売をさせていただきます

#### 1) CoolLED 社製 pE2 LED 光源

FRET アプリケーションで多くの販売実績を有する pE2 LED 光源のデモ機に、ご希望の LAM モ ジュール2つを組み合わせて50万円で販売させていただきます。数量は 1 台で、Leica、Nikon、 Olympus 、Zeiss 社 製 顕 微 鏡 に 対 応 可 能 な コ リ メ 一 タ を 付 属 し て い ま す 。 早い者勝ちですので、ご希望者は、当社担当営業までご連絡ください。

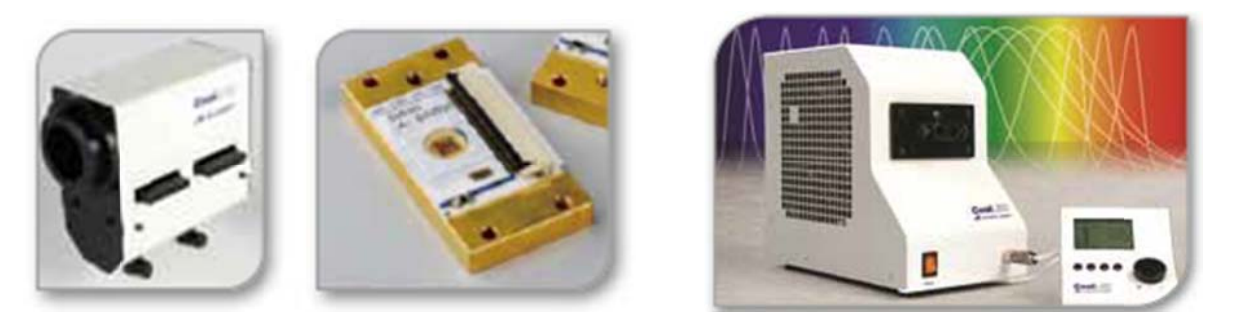

#### 2) DOC-Cam HR

IEEE1394b 対応 600 万画素 CCD カメラのデモ機を 30 万円にて販売させていただきます。 数量 は 2 台で、最大量子効率約 75%(下記 QE カーブの緑線)、4.54um の高解像度で IEEE1394b 対応 600 万画素 CCD カメラのデモ機を 30 万円にて販売させていただきます。数量<br>は 2 台で、最大量子効率約 75% (下記 QE カーブの緑線)、4.54um の高解像度で<br>非冷却ながら蛍光画像取得も可能です。広視野センサーですがCマウント形状なので、どちら の顕微鏡モデルにもご使用いただけます。ご希望者は、当社担当営業までご連絡ください。

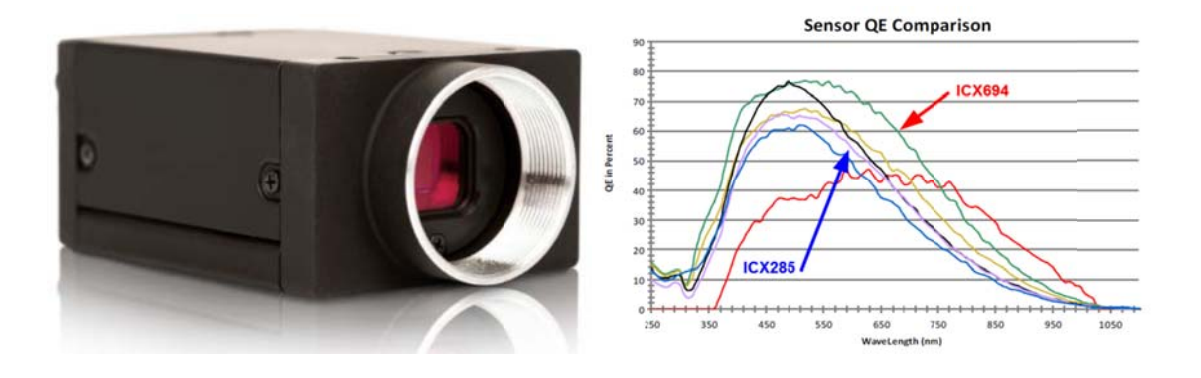

#### 技術・サ サポート情報

# 支術・サポート情報<br>THORLABS 社製 TravelMax ステージについて

すでに Meta シリーズソフトウェアでは、THORLABS 社製 XY ステージ MILS201 シリーズ (BBD202 DC サーボコントローラ)、Z 軸ピエゾステージ MZS500-E シリーズ、4 波長 LED 光源 LED4D067(DC4100 シリーズLEDドライバ)を制御可能でしたが、今回ステッピング モータのドライバを追加しましたので、THORLABS 社のブレッドボードやレンズ光学ユニットと 組合せオリジナルな顕微鏡を構築することが可能となりました。これにより、多種多様に変化 をし続ける実験系に柔軟に対応ができるようになりました。 ズ ED グと化

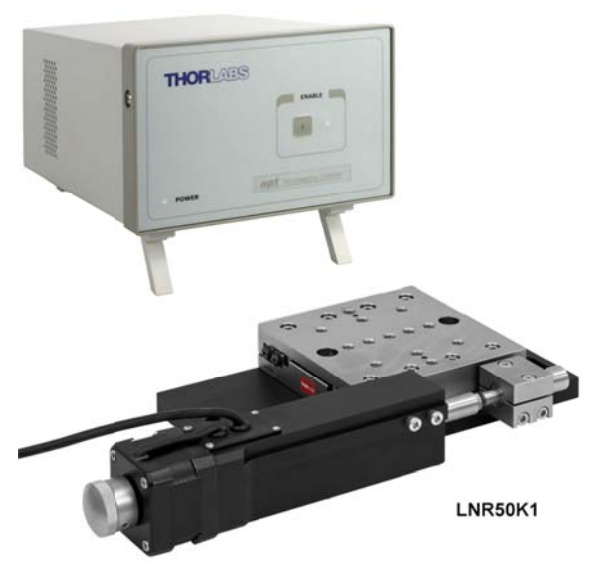

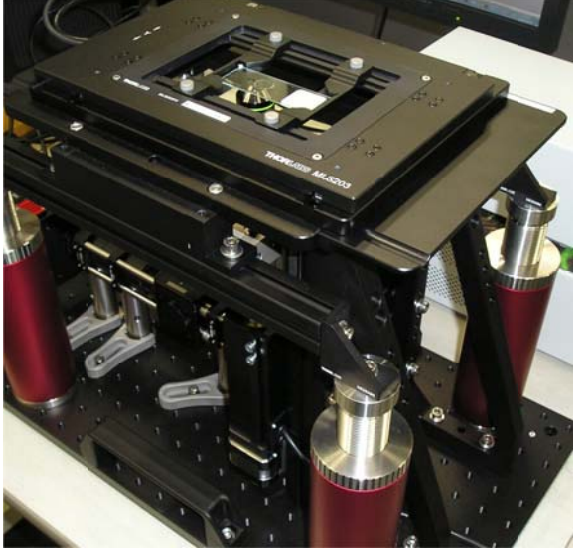

#### Journal l の紹介

ケミルミネッセンスの撮影は非常に長い露光時間(十数分から数十分)で撮影を行いますが、こ のような長時間露光の場合、透過性の高い宇宙線ノイズ(下図の矢印参照)の影響を受けます。

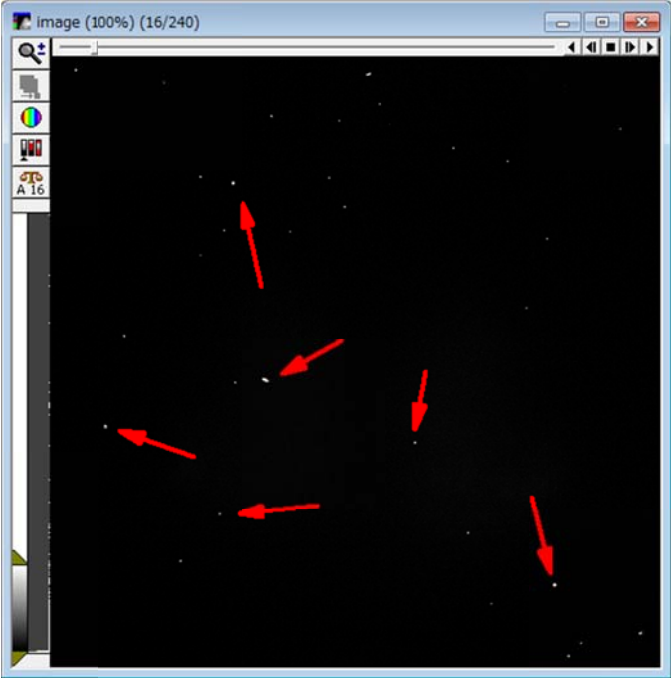

これらのノイズは発生がランダムかつ輝度が高い為、時系列輝度データを計測する場合には データの精度を大きく低下させます。

今回作成した Journal はこのようなタイムラプスの画像において、画像演算で1枚目と2枚目、 2 枚目と3 枚目・・・それぞれ 2 枚の画像間での Min 画像を作成することでノイズを除去します。

ノイズ除去された画像は下図のようにノイズ特有のスポットピークが除去され、より精度の高 い輝度情報を得る事が出来ます。なお、この Journal は MVDOC でも使用可能ですので、宇宙 い輝度情報を得る事が出来ます。なお、この Journal は MVDOC でも使用可能ですので、宇宙<br>線ノイズの処理でお困りのユーザー様は定価 35 万円の MVDOC でケミルミタイムラプスと宇宙 線ノイズ処理が同時に可能です

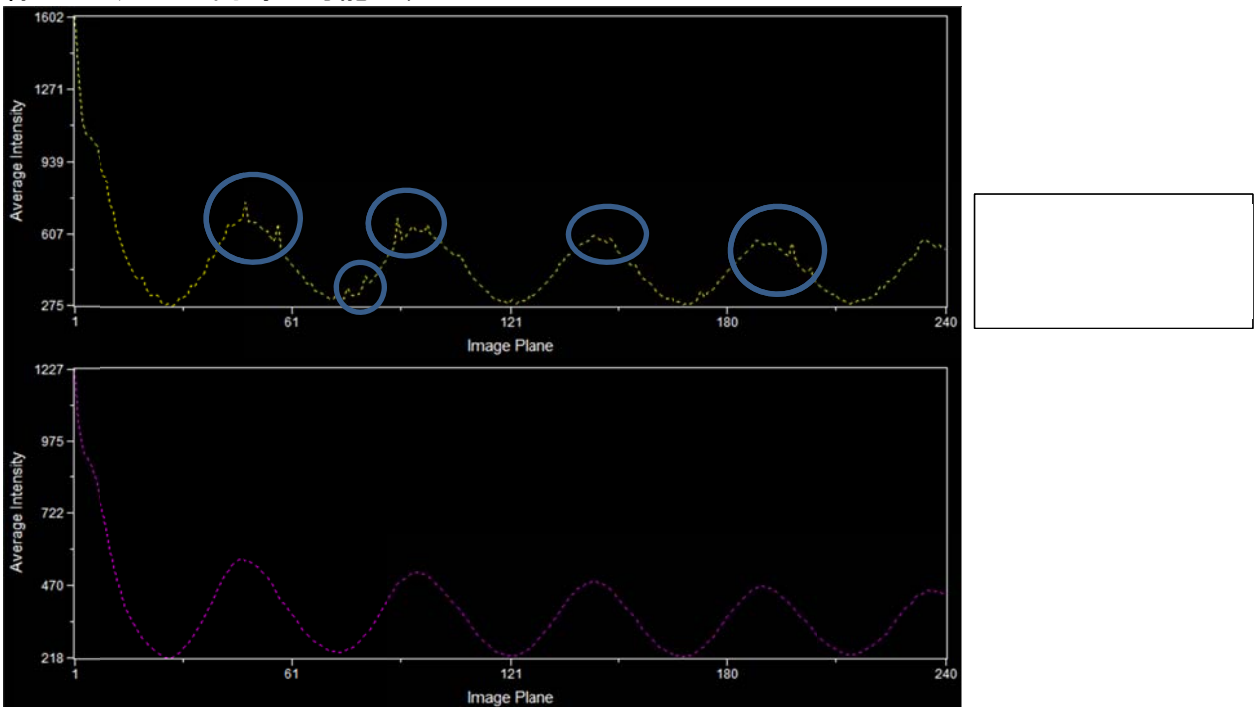

#### はじめの の一歩(Met taMorph 機 機能紹介)

#### Integrated Morphometry Analysis (IMA) (3)

#### 結果の Excel、Log ファイルへの出力について

前回まで で Measure を を行い、その結 結果表示を行 行いました。 今回はその結果をマイクロソフトエクセルまたは Log ファイルに出力する方法を記載します。 (Log ファイルほテキスト形式のファイルになります。カンマ区切りですので、マイクロソフトエクセルで読み出 すことができます。MetaMorph で使用しているコンピュータのエクセルがインストールされていない場合は、 Log ファイルを使用すると良いと思います。)

1. MetaMorph 上に画像を表示させ、IMA の計測後の結果を表示させます。 (Ob bject data また たは Summa ry タブで表示 示)

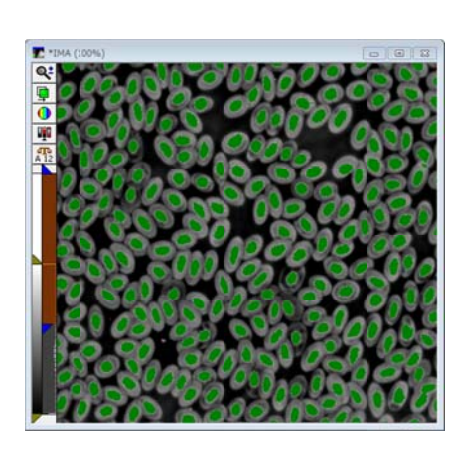

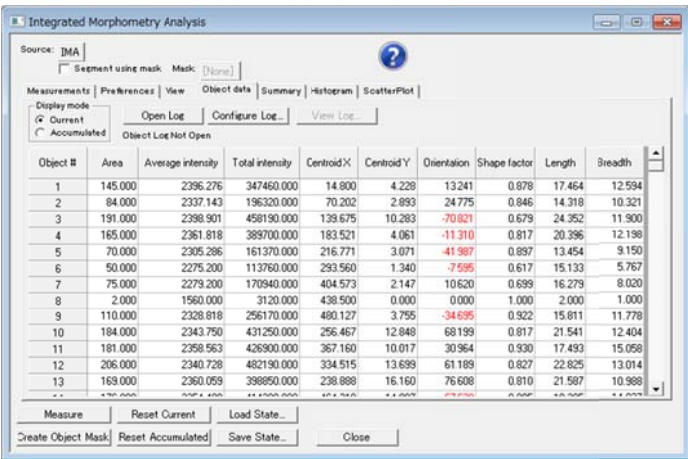

2. Open Log をクリックします。

Open Log

Obje ect data の場 場合、Open O Object Log が が表示されます す。 Sum mmary の場合 合、Open Sum mmary Log が が表示されま す。 ※Object data の数値は Object Log となり、Summary の数値は Summary Log となります。

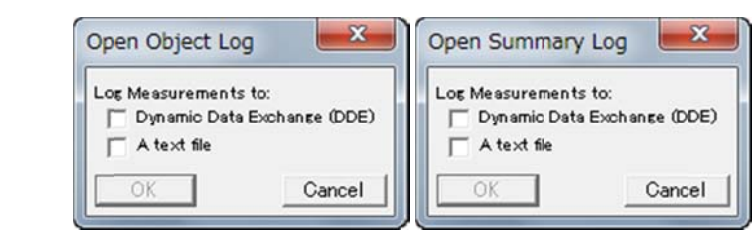

3. マイ イクロソフトエク クセルに出力 力する場合は は Dynamic Da ata Exchange e (DDE)にチェ ェックを入れま ます。 Log g ファイルに出 出力する場合 合は A text fil e にチェックを を入れます。 その の後 OK をクリ リックします。

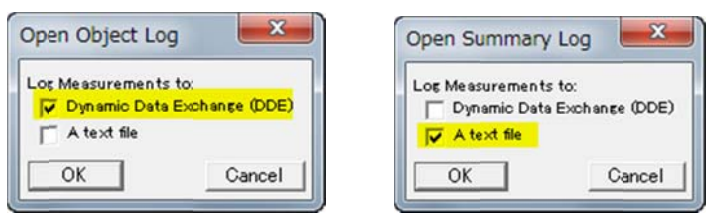

#### 4. Dyn namic Data E Exchange (DD DE)の場合、E Export Log D Data が表示さ されます。

Application で **Microsoft Excel** を選択します。

コンピュータにエクセルがインストールされていない場合、Application で Microsoft Excel が選択できま せん ん。

A text file の場合、データを保存する Log ファイルの**ドライブ、フォルダ、ファイル名**(拡張子 log)を入力 しま ます。

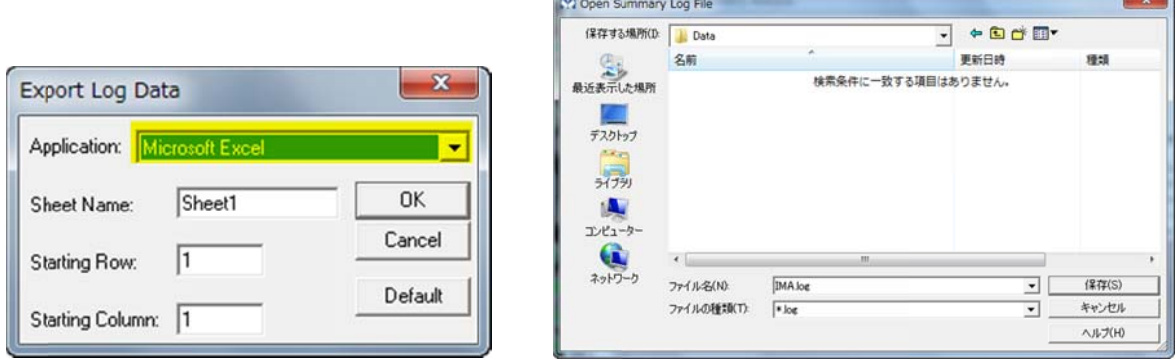

- $5.$ Open Object (Summary) Log File で保存をクリックしますと、Log ファイルが保存されます。 こ の 段 階 で は 、エ ク セ ル 、Log フ ァ イ ル 共 に デ ー タ は 出 力 さ れ て い ま せ ん 。 port Log Data で OK をクリックしますとエクセルが起動します。 ま
- 6. Object data, Summary タブで F2 Log Data (Open Log の名称が変わります)をクリックしますとエクセル のシートに数値が出力されます。

A te ext file の場合 合、保存した Log ファイル ル内に数値が が出力されます す。

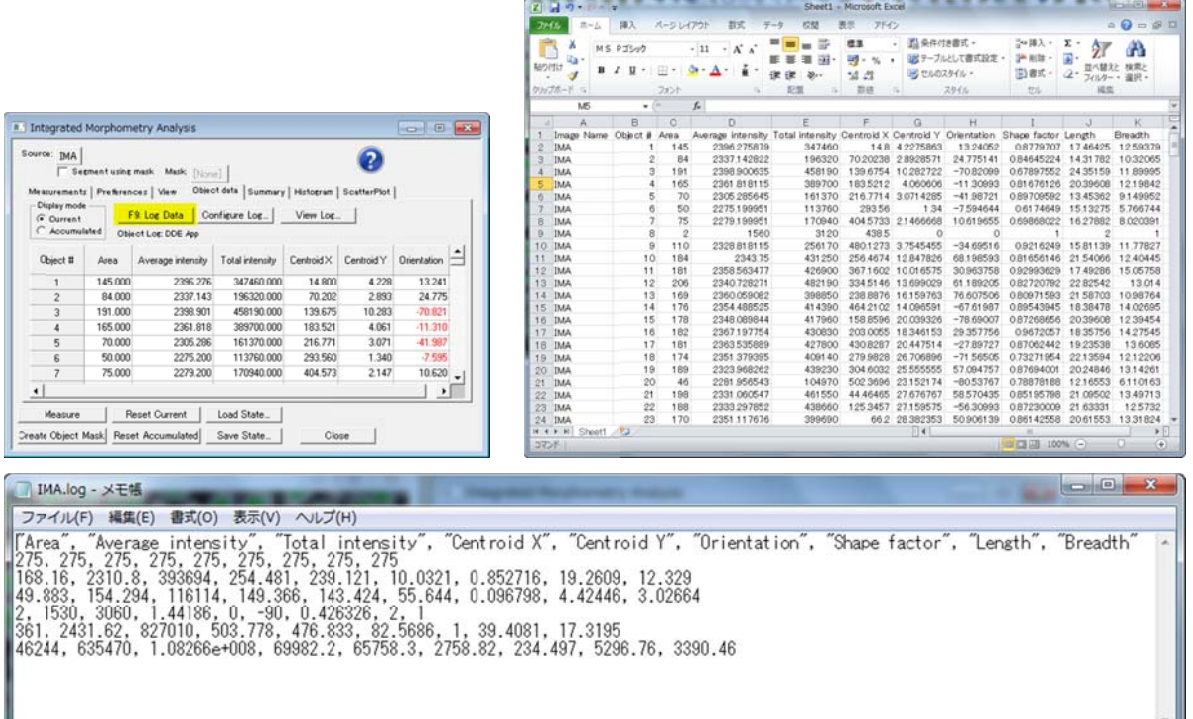

7. Log する数値の種類を変更する場合、Object data または Summary タブ内の Configure Log をクリック して、チェックする項目を変更します。

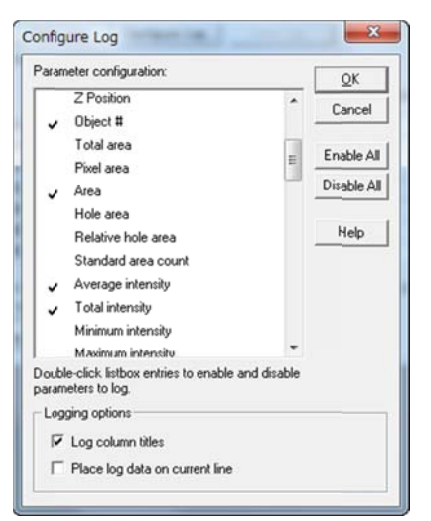

8. F2 Log Data をクリックする度に、数値は同シートに追記されます。

シートを変更する場合、Log を閉じて(Close Log)、新たに Log を開きます(Open Log)。

Open Log して、Export Log Data で Sheet Name を変更しますと、異なるシートに出力することができま す。 ノク こんばん こうしょう しょうしょう しょうしょう しょうしょう しょうしょう しょうしょう しょうしょう しょうしょう しょうしょう しょうしゃ しょうしゃ しゅうしゃ しゅうしゃ しゅうしゃ しんけい しんしゃ しんけい しんしゃ しんけい しんしゃ しんけい しんしゃ しんけい しんしゃ しんけい しんしゃ しんけい しんしゃ しんけい しんしゃ しんけい しんしゃ しんけいせい しんしゃ

Close Log を行う場合、L**og メニューの Close Object Log** または Cl**ose Summary Log** をクリックします。 ※Log メニューで Open Object Log または Open Summary Log をクリックしますと、Object Log または Sum mmary Log を を開くことがで できます。

書面で失礼ではありますが、本年も皆様方には大変お世話になりました。

来年も引き続き何卒よろしくお願いいたします

以 上